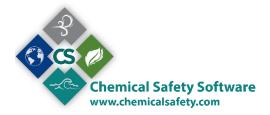

New Users, consult the Navigation section first

#### **CHEMICAL REFERENCE**

The Chemical Reference table tracks chemical, regulatory, and hazard data of the MSDS/SDS product and its components. While the MSDS/SDS table tracks the actual MSDS/SDS image and lists the components of the product, the Chemical Reference provides more detailed information about the products and components. The Chemical Reference table also tracks the data required for regulatory reporting purposes.

#### HOW TO FIND THE CHEMICAL REFERENCE TABLE

You can access the Chemical Reference form from the main menu

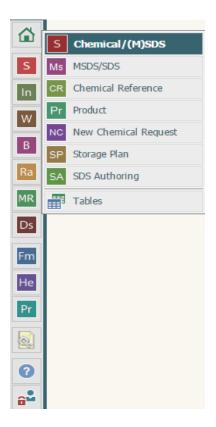

## HOW TO FIND A CHEMICAL REFERENCE RECORD

Once you have opened the chemical reference table, search for the chemical reference record by product Name, CAS#, Synonym, Label, UN#, Hazard Class, Physical State, Uniform Fire Code, and Regulation.

If you have no search criteria, simply click Search and the Chemical Reference Search Results will appear.

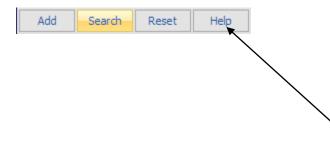

|              | Search          |                |
|--------------|-----------------|----------------|
| NAME:        | Begins with 💌 📖 |                |
| CA5#:        | Begins with     | Fill in search |
| SYNONYM:     | Begins with     | criteria, and  |
| GHS Code:    | Begins with     |                |
| UN #:        | Begins with     |                |
| HAZ. CLASS:  | Begins with     |                |
| PHYS. STATE: | •               |                |
| UFC:         | Begins with     |                |
| REGULATION:  | Begins with     |                |
|              |                 |                |

The results of your search will be displayed. Choose a record from your toggle browse screen. Press the

| select button ≥                       |             |                      |                         |                                |             | _                 |          |   |   |
|---------------------------------------|-------------|----------------------|-------------------------|--------------------------------|-------------|-------------------|----------|---|---|
| CHEMICAL NAME                         | CAS #       | H Phrases            | 5,000 records (<br>UN # | (out of 5,770)<br>HAZARD CLASS | PHYS. STATE | UNIFORM FIRE CODE | EDITABLE |   |   |
| IEMSDEMO TEST                         | CA3 #       | H201,H223 + H229,H22 |                         | 1.2                            | PHIS. SIAIE | UNIFORM FIRE CODE | YES      |   | > |
| ((DIMETHYLAMINO)PHOSPHORANYLIDENAMI   | 122951-89-7 | H335+H336,H319,H315  |                         |                                |             |                   | YES      | 1 | > |
| (-)-3,4-DIHYDROXYNOREPHEDRINE         | 829-74-3    | H315,H319,H335,H302, |                         |                                |             |                   | YES      | 1 | > |
| (-)-6-METHOXY-ALPHA-METHYL-2-NAPHTHAL | 26159-34-2  | H315,H319,H335,H302, | 3249                    | 6.1,                           |             |                   | YES      | 1 | > |

The main Chemical Reference screen is shown below.

| Chemical Reference ADDITIONAL INFORMA                                                                                                    | TION                                    |              |       |      |
|----------------------------------------------------------------------------------------------------|-----------------------------------------|--------------|-------|------|
| Name: (-)-3,4-DIHYDROXYNOREPHEDRINE                                                                                                    | CA                                      | AS: 829-74-3 | CAS2: |      |
| Page 1 Page 2 Environmental                                                                                                    |                                         |              |       |      |
| Spec. Gravity:                                                                                                    | Spec.Gravity Ref. Material:             | LD50:        |       |      |
| Density:                                                                                                    | T                                       | Src:         | Unit: | Sub: |
| Phys. State:                                                                                                    | ]                                       | LC50:        |       |      |
| Shipping Name:                                                                                                    |                                         | Src:         | Unit: | Sub: |
| NFPA/HMIS<br>Health: 1<br>Chronic: C<br>Special:<br>Personal Eq.: A-Safety Glasses<br>TIER II Hazard Codes<br>Health Acute: Flammable: Pressure: | Reactive: 1                             | Skin/Eye:    |       |      |
| Regulations Synonym                                                                                                    |                                         |              |       |      |
| REGUL                                                                                                    | ATIONS                                  |              |       |      |
| REG TPQ                                                                                                    | RQ RQ                                   | Units        |       |      |
| Ci                                                                                                    | o records found.<br>ck here for options | •            |       |      |
| Help                                                                                                    |                                         |              |       |      |

Use the **Tab** key to move from field to field, and enter the appropriate information. Several fields have a Pop-Up Table, which you should use whenever possible.

The Chemical Reference record consists of three pages.

Page 1 Page 2 Environmental

**Page 1** contains information on hazard labels, HMIS and NFPA values, applicable regulations, synonyms, specific gravity, other basic identification and hazard information as well as the Labels assigned to the specific record.

This page also displays the Regulations and Synonyms of the record.

| REGULATIONS |     |                   | SYNONYM  |                   |  |
|-------------|-----|-------------------|----------|-------------------|--|
| REG         | TPQ | RQ                | RQ Units | Synonym           |  |
|             |     | No records found. |          | No records found. |  |
| < III >     |     |                   |          |                   |  |
|             |     |                   |          |                   |  |

If you want to add/edit/delete a record, right click inside the gray area to activate the menu

|     |     | REGULATIONS       |          |   |
|-----|-----|-------------------|----------|---|
| REG | TPQ | RQ                | RQ Units |   |
|     |     | No records found. | View     |   |
| •   |     |                   | Add      | Þ |
|     |     |                   | 🛃 Edit   |   |
|     |     |                   | 🎽 Delete |   |

To Add a new Regulation, click the **Add** button.

• Enter the appropriate information, using popup tables or the auto-fill function.

| emical Regulations |                  |  |
|--------------------|------------------|--|
| Regulation:        | TPQ:             |  |
| Agency:            | TPQ Unit:        |  |
|                    | Reportable QTY:  |  |
|                    | RQ Unit:         |  |
|                    | Alt. Regulation: |  |
|                    | Save Cancel      |  |

- To abandon the new record at any time, click the **Records** icon and select **Cancel**.
- To save your record, click the **Records** icon and select **Save**.

#### Synonym List Options

To Add synonyms to this list, click the **Add** button.

• Enter the appropriate information, using popup tables or the auto-fill function.

| Chemical Synonym | × |
|------------------|---|
| Synonym:         |   |
| Save Cancel      |   |
|                  |   |

- To abandon the new record at any time, click the **Records** icon and select **Cancel**.
- To save your record, click the **Records** icon and select **Save**.

Page 2 contains fields for chemical properties and characteristics.

Click to add/edit/delete/view chemistry related information about the chemical including:

- Boiling/ Melting Points
- Storage Conditions and Requirements
- International Fire Codes
- Uniform Fire Codes
- Explosion Limits
- Density, Specific Gravity, and Molecular Weight
- Etc.

| Chemical Reference      | ADDITIONAL INFORMATION              |         |                              |       |                   |
|-------------------------|-------------------------------------|---------|------------------------------|-------|-------------------|
| Name: (-)-3,4-DIHYDRO   | Name: (-)-3,4-DIHYDROXYNOREPHEDRINE |         |                              | CAS2: |                   |
| Page 1 Page 2           | Environmental                       |         |                              |       |                   |
| Mol. Weigh              | : 183.21                            |         | Vapor Pressure:              |       |                   |
| Specific Vol            | :                                   |         | Vapor Density:               |       |                   |
| Boiling Poin            | :                                   | Unit:   | Uniform Fire Code:           |       |                   |
| Flash Pt                |                                     | Unit:   | Flash Pt. Test Method:       |       |                   |
| International Fire Code | :                                   |         | . Upper Explosion Limit:     |       |                   |
| Melting Poin            | ::                                  | Unit:   | Lower Explosion Limit:       |       |                   |
| TWA                     |                                     |         | Auto. Ignite:                |       | Unit:             |
| STE                     | 3                                   |         | Critical Temperature:        |       | Unit:             |
| Water Sol               | .: PARTLY MISCIBLE                  |         | Entry Routes:                |       |                   |
| Target Organ            |                                     |         | Storage Temp.:               |       | IARC: 🗹           |
| Evap. Rate              |                                     |         | Storage Pressure:            |       |                   |
| pł                      | i:                                  | PH Max: | PH Min:                      |       |                   |
| Conv. Facto             |                                     |         | Immediate Area Action:       |       |                   |
| Pesticide II            | ):                                  |         | Special Handling Equip.:     |       |                   |
| Storage Req             |                                     |         | Special Fire Fighting Media: |       |                   |
| VOC                     |                                     | Unit:   | VOC Basis:                   | Unit: | VOC %:            |
| Classification          |                                     |         |                              |       |                   |
| Curie                   |                                     |         | Shock Sensitive:             |       | Precious Metal: 🗹 |
| STCC                    | :                                   |         | CERS Chem.Library ID:        |       |                   |
| NIOSH Page              |                                     | View    | US EPA SRS:                  |       |                   |
| ECHA Page               | :: 36038                            | View    | Reach #:                     |       |                   |
| ICSC Page               | :                                   | View    | Color:                       | Odor: |                   |
|                         |                                     | < Incor | npatibility >                |       |                   |

**Environmental tab** contains Hazard Class information for the GHS system, the US, CA and European regulations protocol.

| Chemical Reference                                 | ADDITIONAL INFORMATION                                                                   |                                                                                                    |                                                                                              |
|----------------------------------------------------|------------------------------------------------------------------------------------------|----------------------------------------------------------------------------------------------------|----------------------------------------------------------------------------------------------|
| Name: (-)-3,4-DIHYDRC                              | XYNOREPHEDRINE                                                                           | CAS: 829-74-3                                                                                        | CAS2:                                                                                        |
| Page 1 Page 2                                      | Environmental                                                                            |                                                                                                    |                                                                                              |
| P Codes:                                           | CAUSES SERIOUS EYE IRRITATION, CAUSES SKIN<br>WITH SKIN, MAY CAUSE RESPIRATORY IRRITATIO | 64,P3 Signal Word: WARNIN<br>ALATION,ACUTE TOXICITY, ORAL,SERIO<br>IRRITATION,HARMFUL IF INHALED,HAR | NG ▼<br>IUS EYE DAMAGE/EYE IRRITATION,SKIN CORROSIO<br>IMFUL IF SWALLOWED,HARMFUL IN CONTACT |
| Pictogram                                          | GH507                                                                                    | Transporter Pict.:                                                                                   |                                                                                              |
| Haz. Class US.:                                    |                                                                                          | RCRA:                                                                                                | DOT/UN#:                                                                                     |
| Formula:                                           |                                                                                          | ERG:                                                                                                 | RQ Trig:                                                                                     |
| Toxic Catg.:<br>UHC:                               | Packing Grp:                                                                             | Green:                                                                                               | Marine Poll:<br>Safer Choice:                                                                |
|                                                    |                                                                                          | EU                                                                                                   |                                                                                              |
| Haz. Class CA.:<br>Haz. Label CA.:<br>T.D.G. Lbls: |                                                                                          | Haz. Class EU.:    Haz. Label EU.: XN HARMF    R Phrases:                                            | ····                                                                                         |
| Consumer Lbls:                                     |                                                                                          | S Phrases:                                                                                           |                                                                                              |

#### HOW TO ADD A NEW CHEMICAL REFERENCE RECORD

- Open the Chemical Reference table.
- Click on the **Add** at the upper table
- Continue filling the information needed to each field.
- To abandon the new record at any time, click the **Records** icon and select **Cancel**.
- To save your record, click **Save**.

#### HOW TO EDIT AN EXISTING CHEMICAL REFERENCE RECORD

Editing a Chemical Reference record makes changes to an existing record.

- In the Chemical Reference table, go to the record to edit by either performing a **Find** or selecting the record from the list of records on the Browse screen.
- Once the correct record is open, click on the **Records** menu and select the **Edit** option.

All of the editable fields in the Chemical Reference record will be highlighted in **Edit Mode.** Edit the record by either selecting new information from the pop-up tables or by typing directly into the fields.

| Chemical Reference ADDITIONAL INFORMA                                                                                                    | TION                                    |               |       |      |
|----------------------------------------------------------------------------------------------------|-----------------------------------------|---------------|-------|------|
| Name: (-)-3,4-DIHYDROXYNOREPHEDRINE                                                                                                    |                                         | CAS: 829-74-3 | CAS2: |      |
| Page 1 Page 2 Environmental                                                                                                    |                                         |               |       |      |
| Spec. Gravity:                                                                                                    | Spec.Gravity Ref. Material:             | LD50:         |       |      |
| Density:                                                                                                    | •                                       | Src:          | Unit: | Sub: |
| Phys. State:                                                                                                    |                                         | LC50:         |       |      |
| Shipping Name:                                                                                                    |                                         | Src:          | Unit: | Sub: |
| NFPA/HMIS<br>Health: 1<br>Chronic: C<br>Special:<br>Personal Eq.: A-Safety Glasses<br>TIER II Hazard Codes<br>Health Acute: Flammable: Pressure: | Flammable: 1<br>Reactive: 1             | Skin/Eye:     |       |      |
| Regulations Synonym                                                                                                    |                                         |               |       |      |
| REGUL                                                                                                    | TIONS                                   |               |       |      |
| REG TPQ                                                                                                    | RQ                                      | RQ Units      |       |      |
|                                                                                                    | o records found.<br>:k here for options | H.            |       |      |
|                                                                                                    |                                         |               |       |      |

- Use the **Tab** key to move from field to field and enter the appropriate information, using pop-up tables whenever possible.
- To abandon the new record at any time, click the **Records** icon and select **Cancel**.
- To save your record, click the **Records** icon and select **Save**.

#### HOW TO CLONE A CHEMICAL REFERENCE RECORD

Cloning a Chemical Reference record will create a new, duplicate record. This is useful when many similar records need to be entered into EMS.

- In the Chemical Reference table, select the record to clone by either performing a **Find** or selecting the record from the list of records on the Browse screen.
- Click on the **Records** icon and select **Clone**.
- All of the editable fields in the Chemical Reference record will be highlighted in **Edit Mode.** Edit the record by either selecting new information from the pop-up tables or by typing directly into the fields.
- Use the **Tab** key to move from field to field, and enter any new or different information.
- To abandon the new record at any time, click the **Records** icon and select **Cancel**.
- To save your record, click the Records icon and select Save

### HOW TO DELETE A CHEMICAL REFERENCE RECORD

Deleting a Chemical Reference record will permanently remove it from EMS.

- In the Chemical Reference table, choose the record to Delete by either performing a **Find** or selecting it from the list of records on the Browse screen.
- Click on the **Records** icon and select **Delete.**
- The system will ask you if you want to delete the current record.
- Click on "Yes" to delete the record, or "No" to cancel the deletion.
- ٠

| Chemica | l Safety Software                       | ×   |
|---------|-----------------------------------------|-----|
| ?       | Are you sure you want to delete this it | em? |
|         | Yes No                                  |     |

#### THE ACTIONS

Click the **Action** button from the upper menu while the Chemical Reference table is open to see a list of actions that you can perform for this table:

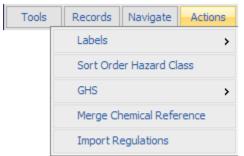

#### LABELS

- Show Label
  - Show US

This report will load the American Labels, the NFPA Diamond that is displayed at the first tab of the MSDS/SDS screen, as well as the UN Diamond

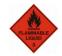

- <u>Show EU</u> This report will load the European Labels
- <u>Show CA</u> This report will load the Canadian Labels.
- <u>Show T.D.G</u> This report will load the Transportation Dangerous Goods Labels
- <u>Show Personal Equipment Pictograms</u> This report will load the Personal Protective Equipment Labels
- <u>Show Consumer Pictograms</u> This report will load the safety pictograms for the Consumers
- <u>Show GHS Pictograms</u> This report will load all the GHS pictograms assigned to your record
- <u>Show GHS Transportation</u> This report will load the GHS Transportation pictograms assigned to your record

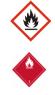

## Short Order Hazard Class

This action allows you to short the Hazard Class order, for all the records in your boundary

#### ✤ GHS

- GHS Hazard Chart.
- Detailed Description

## Merge Chemical Reference

This action allows you to merge two (or more) records. All the information will be assigned to the active Chemical Reference record and the rest of the selected records will be deleted.

## Import Regulations

(this action is system setting controllable)This action allows you to import an excel file with MSCHEM informationThere is a template available at the document section. After you enter your data at the excel file you can upload it to the system and update or replace your existing records.

### Navigation

EMS is an entirely icon and menu-driven system. Records can only be accessed by first opening a database, which is done using the menus at the top of the screen. Editing and navigating tools can be accessed using the menus at the top of the screen or by pressing on the corresponding icons on the toolbar. If a database or menu option is low lighted and not available, this either means that the module is not licensed for this installation or that user privileges to the database feature have not been granted. See your System Administrator if access to a particular feature is necessary.

After you are logged in you can see two menus. The left one, from which you can access the main forms of the system and the upper one from which you can navigate through records, search for specific records, save, add edit or delete a record as well as execute actions available.

Placing the cursor over any part of the menu, a tooltip will be shown.

| A         |    |                      |
|-----------|----|----------------------|
|           | S  | Chemical/(M)SDS      |
| S         | Ms | MSDS/SDS             |
| In        | CR | Chemical Reference   |
| w         | Pr | Product              |
| В         | NC | New Chemical Request |
|           | SP | Storage Plan         |
| Ra        | SA | SDS Authoring        |
| MR        |    | Tables               |
| Ds        |    |                      |
| Fm        |    |                      |
| He        |    |                      |
| Pr        |    |                      |
| 0         |    |                      |
| 0         |    |                      |
| <b>6*</b> |    |                      |

After opening a main form of the menu you can see the find screen. (\* system setting controllale)

#### The Find Screen

(Each form has a different Find screen, with different set of fields available. The following is the MSDS screen)

|                    |             | Search   |
|--------------------|-------------|----------|
| NAME:              | Begins with | ▼        |
| GREEN ALTERN. FOR: | Begins with |          |
| MANUFACTURER:      | Begins with | <b>.</b> |
| SUPPLIER:          | Begins with | <b>•</b> |
| PART NUMBER:       | Begins with | •        |
| LOCATION:          | Begins with | <b>•</b> |
| MSDS/SDS #:        | Begins with | •        |
| REVISION DATE:     | Equals      |          |
| SYNONYMS:          | Begins with | <b>•</b> |
| CAS:               | Begins with | <b>.</b> |
| REGULATION:        | Begins with | <b>•</b> |
| FACILITY:          | Begins with | <b>.</b> |
| COMP REGUL:        | Begins with | <b>•</b> |
| COMP-CHEM. NAME:   | Begins with | <b>•</b> |
| DEPARTMENT:        | Begins with |          |
| COMP-CAS:          | Begins with | <b>•</b> |
| HAZCLASS:          | Begins with | <b>•</b> |
|                    |             |          |

Complex searches can be performed by entering criteria into more than one field. Each field is preceded by a search operator that defaults to **"Begins with"**, meaning that the system will find only listings that begin with the characters entered. "Begins with" is especially helpful if you are unsure of the correct spelling of the criteria.

Other search operators are available in a pull-down menu and include:

| Equal            | Search for all records for which the field has data equal to the data in the search field.                |
|------------------|----------------------------------------------------------------------------------------------------|
| Contains         | Search for all records for which the field contains the data entered in the search field                  |
| Not Begin        | Search for all records for which the field has data that does NOT begin with the data in the search field |
| Not Equal        | Search for all records for which the field has data NOT equal to the data in the search field             |
| Not Contains     | Search for all records for which the field does NOT contain the data entered in the search field          |
| Equal-or-Greater | Search for all records for which the field has data equal to or greater than the data in the search field |
| Equal-or-Less    | Search for all records for which the field has data equal to or less than the data in the search field    |
| Blank            | Search for all records for which no data exists in this field                                             |
| Not Blank        | Search for all records for which any data exists in this search field                                     |
| Range            | Search for all records for which the field has data within the range of the data in the search field      |
|                  |                                                                                                    |

You can reset your search criteria by choosing the Reset Button at the menu

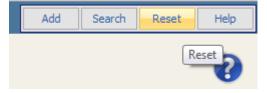

At the upper **menu** you will find available the following options Add Search Reset Help

Add

Click Add to add a new record

Search Click Search to perform a find according to the criteria you set at the find form. If you leave the find form blank, with no criteria, the system will return all the available records of the spesific form.

Reset will clear the criteria you have set to the find form

Help

Help will load the Help page for the find function.

To perform a "Find":

Click on the **Find** icon.

A search criteria screen with several different fields that can be searched will be displayed on the screen. Many fields used as search criteria for a "Find" can be populated using pop-up tables.

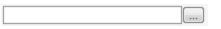

(for any popup field, the auto-fill function is also available (\*system setting controllable). Start typing and then choose from the available list).

| Search                 |          |     |
|------------------------|----------|-----|
| NAME: Begins with VDRO |          |     |
| Name                   |          | CAS |
| HYDROGEN F             | PEROXIDE |     |

Set (or not) your find criteria, press enter, or Search from the menu and you will see your toggle browse screen.

#### The Toggle Browse

| 1,911 records       |                |           |            |            |           |        |   |   |
|---------------------|----------------|-----------|------------|------------|-----------|--------|---|---|
| PRODUCT NAME        | MANUFACTURER   | MSDS/SDS# | REVISION D | ENTRY DATE | INVENTORY | (M)SDS |   |   |
| ACETALDEHYDE        | SCIENCE LAB    | 814348    | 5/21/2013  | 10/15/2015 | <b>V</b>  | (M)SDS | 1 | > |
| ACETALDEHYDE        | Sigma-Aldrich  | 2089884   |            |            | ✓         |        | 1 | > |
| ACETIC ACID         | SIGMA-ALDRICH  | 813967    | 1/1/2015   | 1/1/2015   | <b>v</b>  | (M)SDS | 1 | > |
| ACETIC ACID         | ACROS ORGANICS | 820831    | 1/22/2015  | 5/5/2016   |           |        | 1 | > |
| ACETONE             | TCI Europe     | 813891    | 9/4/2014   | 9/19/2014  | <b>v</b>  |        | 1 | > |
| ACETONE             | SIGMA ALDRICH  | 814324    | 6/4/2015   | 8/31/2015  | ✓         | (M)SDS | 1 | > |
| ACETONE             | зм             | 813895    | 9/30/2014  | 9/19/2014  | <b>v</b>  | (M)SDS | 1 | > |
| ACETONE ACS REAGENT | SIGMA ALDRICH  | 820770    | 1/13/2015  | 3/29/2016  | ✓         | (M)SDS | 1 | > |

(When a record is marked it has a red background)

After you perform a find, you can see the records loaded to your screen from the toggle browse screen. A tooltip is available for every record

You can access a record by clicking it 2 times or by clicking the select button

## The Toggle Browse menu

| Add Tools Actions Help The menu at the upper right corner of your screen is now |
|---------------------------------------------------------------------------------|
| different                                                                       |
|                                                                                 |
| ✤ <u>Add</u>                                                                    |
| Add Tools Actions Help                                                          |
| As before, you can Add a new record by clicking the Add option.                 |
|                                                                                 |
| ✤ <u>Tools</u>                                                                  |
| Add Tools Actions Help                                                          |
| The Navigate option consists of several actions you                             |

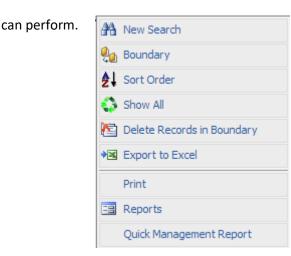

## New Search

This option allows the user to search the database for one or more specific records, determined by criteria entered into the Find screen. "Find" may also be selected from the Navigate menu.

## Boundary

After a "Find" is performed and the specific list of records appears, the browse capabilities will be restricted to that list. At the toggle browse mode, you switch through the records generated by choosing the "**boundary**" option or the unfiltered "**Show all**" options. If you open a record you will see that at the Navigation menu you can show/hide the boundary by choosing the "**Set Boundary On/Off**" option, while "**toggle browse**" will take you back to the latest find results

# Sort Order

Sort Order controls how the records in a database are displayed on the screen. Pressing on the **Sort Order Icon** displays the Sort choices for the database, such as by Chemical Name or Building. Sort choices vary according to database. "Sort Order" may also be selected from the Navigate menu.

## Show all

This will display all the records, disregarding your find criteria.

## Delete Boundary

Delete in boundary is a function where you can view the latest boundary and choose multiple records to delete.

## Export to Excel

Will create an excel file that you can view or save, with all the records loaded on your toggle browse.

#### Print

The **Print Icon** lets the user print selected fields from an open database record. Other Print options, such as printing labels or reports, are available in specific RTS screens.

#### Reports

The reports option will load a popup window where you can choose the report you wish to print.

### Quick Management Reports

Allows you to choose reports from a dropdown menu and print them. You can choose whether you want the report to load the active record (the one you can see at your screen) or print the whole the boundary.

### \* <u>Actions</u>

Add Tools Actions Help At this point please note that <u>not all the forms have</u> <u>Global Actions available</u>. If a form has no Global Actions, when you click on the button of the menu, no action will be performed. (a global action is an action that can be executed for as many records are loaded to your boundary, as well as for one record and that would be the record you chose and loaded from your boundary)

You will see the available Global actions of each form (if available) under the action button.

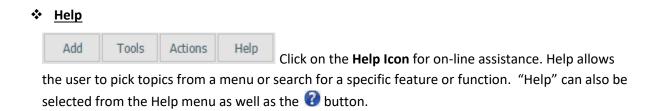

Back to Chemical Reference